GA-8IE P4 Titan 533 Motherboard

# **USER'S MANUAL**

Pentium<sup>®</sup>4 Processor Motherboard Rev. 1102 12MD-8IE-1102

# Table of Content

| Item Checklist                                                  | 3   |
|-----------------------------------------------------------------|-----|
| WARNING!                                                        | 3   |
|                                                                 |     |
| Chapter 1 Introduction                                          | 4   |
| FeaturesSummary                                                 | 4   |
| GA-8IE Motherboard Layout                                       | 6   |
| Chapter 2 Hardware Installation Process                         | 7   |
| Step 1: Install the Central Processing Unit (CPU)               | 8   |
| Step 1-1 CPU Installation                                       | . 8 |
| Step 1-2 : CPU Heat Sink Installation                           | .9  |
| Step 2: Install memory modules1                                 | 0   |
| Step 3: Install expansion cards 1                               | 11  |
| Step 4: Connect ribbon cables, cabinet wires, and power supply1 | 2   |
| Step 4-1 : I/O Back Panel Introduction                          |     |
| Step 4-2 :Connectors & Jumper Setting Introduction              | 14  |
| Chapter 3 BIOS Setup2                                           | 20  |
| The Main Menu                                                   | 20  |
| Q-Flash Utility                                                 | 20  |
| Load Optimized Default2                                         | 22  |
| Save & Exit Setup2                                              | 23  |
| Chapter 4 Driver Installation2                                  | 24  |
| Chapter 5 BIOS Flash Procedure2                                 | 26  |

# Item Checklist

- ☑ The GA-8IE motherboard
- ☑ IDE (ATA100) cable x 1 / Floppy cable x 1
- ☑ CD for motherboard driver & utility
- ☑ GA-8IE user's manual
- ☑ Quick PC Installation Guide

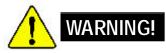

Computer motherboards and expansion cards contain very delicate Integrated Circuit (IC) chips. To protect them against damage from static electricity, you should follow some precautions whenever you work on your computer.

- 1. Unplug your computer when working on the inside.
- 2. Use a grounded wrist strap before handling computer components. If you do not have one, touch both of your hands to a safely grounded object or to a metal object, such as the power supply case.
- Hold components by the edges and try not buch the IC chips, leads or connectors, or other components.
- 4. Place components on a grounded antistatic pad or on the bag that came with the components whenever the components are separated from the system.
- 5. Ensure that the ATX power supply is switched off before you plug in or remove the ATX ow er connector on the motherboard.

#### Installing the motherboard to the chassis...

If the motherboard has mounting holes, but they don't line up with the holes on the base and there are no slots to attach the spacers, do not become alarmed you can still attach the spacers to the mounting holes. Just cut the bottom portion of the spacers (the spacer may be a little hard to cut off, so be careful of your hands). In this way you can still attach the motherboard to the base without worrying about short circuits. Sometimes you may need to use the plastic springs to isolate the screw from the motherboard PCB surface, because the circuit wire may be near by the hole. Be careful, don't let the screw contact any printed circuit write or parts on the PCB that are near the fix ing hole, otherwise it may damage the board or cause board malfunctioning.

# Chapter 1 Introduction

# Features Summary

|                      | <b>,</b>                                                                                             |
|----------------------|----------------------------------------------------------------------------------------------------|
| Form Factor          | • 29.3cm x 20.0cm ATX size form factor, 4 layers PCB.                                                |
| CPU                  | <ul> <li>Socket 478 for Intel<sup>®</sup> Micro FC-PGA2 Pentium<sup>®</sup> 4 processor</li> </ul>   |
|                      | <ul> <li>Intel Pentium<sup>®</sup>4 533MHz/400MHz FSB</li> </ul>                                     |
|                      | <ul> <li>Support Intel <sup>®</sup> Pentium <sup>®</sup> 4 (Northw ood, 0.13µm) processor</li> </ul> |
|                      | • 2nd cache depend on CPU                                                                            |
| Chipset              | Chipset 845E HOST/AGP/Controller                                                                     |
|                      | ICH4 I/O Controller Hub                                                                              |
| Memory               | 3 184-pin DDR DIMM sockets                                                                           |
|                      | <ul> <li>Supports PC2100 DDR or PC1600 DDR DIMM</li> </ul>                                           |
|                      | Supports up to 2GB DRAM (Max)                                                                        |
|                      | Supports only 2.5V DDR DIMM                                                                          |
|                      | <ul> <li>Supports 64bit ECC type DRAM integrity mode</li> </ul>                                      |
| I/O Control          | • IT8702                                                                                             |
| Slots                | 1 AGP slot 4X (1.5V only) device support                                                             |
|                      | <ul> <li>5 PCI slot supports 33MHz &amp; PCI 2.2 compliant</li> </ul>                                |
| On-Board IDE         | 2 IDE controllers on the Intel ICH4 PCI chipset                                                      |
|                      | provides IDE HDD/CD-ROM (IDE1, IDE2) with PIO, Bus Maste                                             |
|                      | (Ultra DMA 33/ATA 66/ATA 100) operation modes.                                                       |
| On-Board Peripherals | <ul> <li>1 Floppy port supports 2 FDD with 360K, 720K, 1.2M, 1.44M</li> </ul>                        |
|                      | and 2.88M bytes.                                                                                     |
|                      | <ul> <li>1 Parallel port supports Normal/EPP/ECP mode</li> </ul>                                     |
|                      | <ul> <li>2 Serial ports (COMA &amp; COMB)</li> </ul>                                                 |
|                      | <ul> <li>6 x USB 2.0/1.1 (2 x Rear, 4 x Front by cable )</li> </ul>                                  |
|                      | 1 Front Audio connector                                                                              |
| On-Board Sound       | Realtek ALC650 CODEC                                                                                 |
|                      | Line Out / 2 front speaker                                                                           |
|                      | <ul> <li>Line In / 2 rear speaker(by s/w switch)</li> </ul>                                          |
|                      | <ul> <li>Mic In / center&amp; woofer(by s/w switch)</li> </ul>                                       |
|                      | SPDIF out: by s/w switch                                                                             |
|                      | CD In / AUX In / Game port                                                                           |

to be continued.....

| _ |     |
|---|-----|
| _ | Ē   |
| _ | bu  |
|   | lis |
| _ | h   |
|   |     |
|   |     |

| On-Board USB 2.0    | Built in IC H4 C hipset                         |
|---------------------|-------------------------------------------------|
| PS/2 Connector      | PS/2 Keyboard interface and PS/2 Mouse interace |
| BIOS                | Licensed AWARD BIOS, 2M bit                     |
|                     | Supports Q-Flash                                |
| Additional Features | PS/2 Keyboard power on by password              |
|                     | PS/2 Mouse power on                             |
|                     | External Modem w ake up                         |
|                     | • STR(Suspend-To-RAM)                           |
|                     | AC Recovery                                     |
|                     | Poly fuse for key board over-current protection |
|                     | USB KB/Mouse wake up from S3                    |
|                     | Supports @BIOS                                  |
|                     | Supports E asy Tune 4                           |
| Overclocking        | OverClock (CPU/DDR) by BIOS                     |

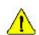

Please set the CPU host frequency in accordance with your processor's specifications. We don't recommend you to set the system bus frequency over the CPU's specification because these specific bus frequencies are not the standard specifications for CPU, chipset and most of the peripherals. Whether your system can run under these specific bus frequencies properly will depend on your hardware configurations, including CPU, Chipsets, SDRAM, Cards... .etc.

Introduction

# GA-8IE Motherboard Layout

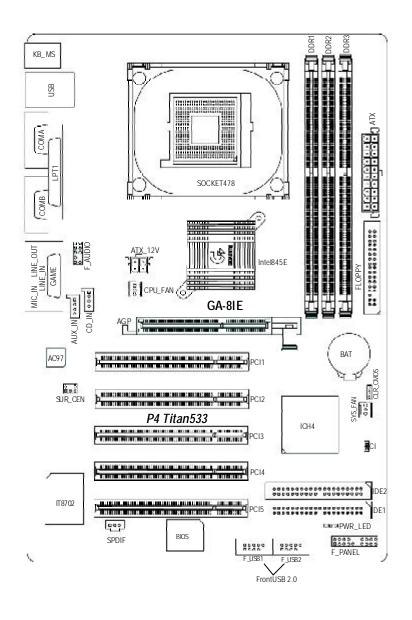

GA-8IE Motherboard

# Chapter 2 Hardware Installation Process

To set up your computer, you must complete the following steps:

- Step 1- Install the Central Processing Unit (CPU)
- Step 2- Install memory modules
- Step 3- Install expansion cards
- Step 4- Connect ribbon cables, cabinet wires, and power supply
- Step 5- Setup BIOS software
- Step 6- Install supporting software tools

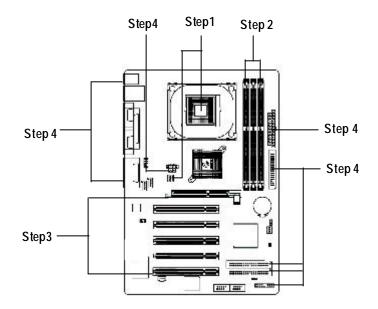

## Step 1: Install the Central Processing Unit (CPU) Step 1-1 CPU Installation

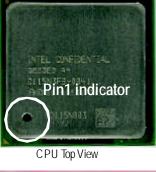

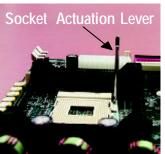

 Pull up the CPU socket lever and up to 90-degree angle.

3. Press down the CPU socket lever and finish CPU installation.

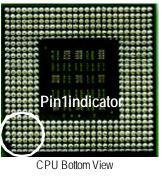

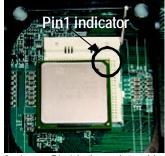

 Locate Pin 1 in the socket and look for a (golden) cut edge on the CPU upper corner. Then insert the CPU into the sock et.

- Please make sure the CPU type is supported by the motherboard.
- If you do not match the CPU socket Pin 1 and CPU cut edge well, it will cause improper installation. Please change the insert orientation.

#### Step 1-2 : CPU Heat Sink Installation

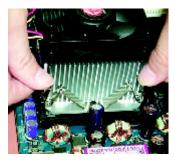

 Fasten the heatsink supporting-base onto the CPU socket on the mainboard.

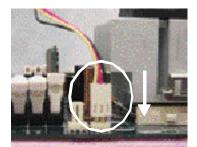

 Make sure the CPU fan is plugged to the CPU fan connector, than install complete.

- Please use Intel approved cooling fan.
- We recommend you to apply the thermal tape to provide better heat conduction between your CPU and heatsink.

(The CPU cooling fan might stick to the CPU due to the hardening of the thermal paste. During this condition if you try to remove the cooling fan, you might pull the processor out of the CPU socket alone with the cooling fan, and might damage the processor. To avoid this from happening, we suggest you to either use thermal tape instead of thermal paste, or remove the cooling fan with extreme caution.)

- ●<sup>∞</sup> Make sure the CPU fan power cable is plugged in to the CPU fan connector, this completes the installation.
- The second second secon

### Step 2: Install memory modules

The motherboard has 3 dual inline memory module (DIMM) sockets, but it can only support a maximum of 4 banks of DDR memory. DDR sockets 1 uses 2 banks, DDR sockets 2&3 share the remaining 2 banks. Please refer to the following tables for possible memory configurations supported. The BIOS will automatically detects memory type and size. To install the memory module, just push it vertically into the DIMM socket. The DIMM module can only fit in one direction due to the notch. Memory size can vary between sockets.

Support Unbuffered DDR DIMM Sizes type:

| 64 Mbit (2M x 8x 4 banks)                       | 64 Mbit (1Mx 16x 4 banks) | 128 Mbit(4Mx8x4 banks)  |  |
|-------------------------------------------------|---------------------------|-------------------------|--|
| 128 Mbit(2Mx16x4 banks)                         | 256 Mbit(8Mx 8x 4 banks)  | 256 Mbit(4Mx16x4 banks) |  |
| 512 Mbit(16Mx8x4 banks) 512 Mbit(8Mx16x4 banks) |                           |                         |  |
| Total System Memory (Max2GB)                    |                           |                         |  |

Notes: Double-sided x 16 DDR memory devices are not support by htel 845E/G chipset.

| DDR1 | DDR2 | DDR3 |
|------|------|------|
| S    | S    | S    |
| D    | S    | S    |
| D    | D    | Х    |
| D    | Х    | D    |
| S    | D    | Х    |
| S    | Х    | D    |

Install memory in any combination table:

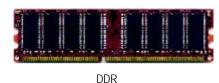

D:Double Sided DIMM S:Single Sided DIMM X:NotUse

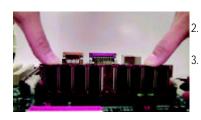

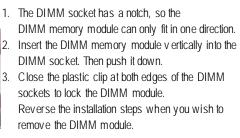

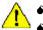

When STR/DIMM LED is ON, do not install/remove DIMM from socket.
 Please note that the DIMM module can only fit in one direction due to the two notches. Wrong orientation will cause improper installation. Please change the insert orientation.

# English

# Step 3: Install expansion cards

- 1. Read the related expansion card's instruction document before install the expansion card into the computer.
- 2. Remove your computer's chassis cover, necessary screws and slot bracket from the computer.
- 3. Press the expansion card firmly into expansion slot in motherboard.
- 4. Be sure the metal contacts on the card are indeed seated in the slot.
- 5. Replace the screw to secure the slot bracket of the expansion card.
- 6. Replace your computer's chassis cover.
- 7. Power on the computer, if necessary, setup BIOS utility of expansion card from BIOS.
- 8. Install related driver from the operating system.

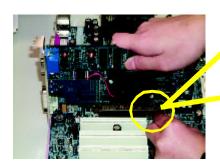

AGP Card

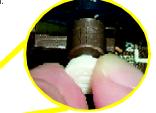

Please carefully pull out the small whitedraw able bar at the end of the AGP slot when you try to install/ Uninstall the AGP card. Please align the AGP card to the onboard AGP slot and press firmly dow n on the slot. M ake sure your AGP card is locked by the small white- drawable bar.

# Step 4: Connect ribbon cables, cabinet wires, and power supply

#### Step 4-1 : I/O Back Panel Introduction

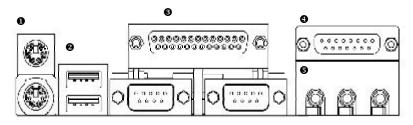

#### • PS/2 Keyboard and PS/2 Mouse Connector

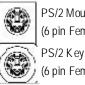

PS/2 Mouse Connector (6 pin Female) PS/2 K eyboard Connector

(6 pin Female)

- ➤ This connector supports standard PS/2 keyboard and PS/2 mouse.
- O USB Connector

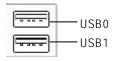

► Before you connect your device(s) into USB connector(s), please make sure your device(s) such as USB keyboard, mouse, scanner, zip, speaker..etc. Have a standard USB interface. Also make sure your OS (Win 95 with USB supplement, Win98, Windows 2000, Windows ME, WinNT with SP 6) supports USB controller. If your OS does not support USB controller, please contact OS vendor for possible patch or driver upgrade. For more information please contact your OS or device(s) vendors.

#### Parallel Port and Serial Ports (COMA/COMB)

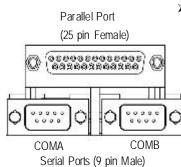

This connector supports 2 standard COM ports and 1 Parallel port. Dev ice like printer can be connected to Parallel port ; mouse and modem etc can be connected to Serial ports.

> This connector supports joy stick, MIDI keyboard

and other relate audio devices.

Game/MIDI Ports

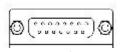

Joystick/ MIDI (15 pin Female)

#### Audio Connectors

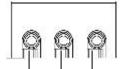

Line Out (Front Speaker) MIC In (Center and Subwoofer)

Line In (Rear Speaker) After install onboard audio driver, you may connect speaker to Line Out jack, micro phone to MIC In jack. Device like C D-ROM, walkman etc can be connected to Line-In jack.

Please note:

You are able to use 2-/4-/6- channel audio feature by S/W selection.

If you want to enable 6-channel function, you have 2 choose for hardw are connection.

#### Method 1:

Connect "Front Speaker" to "Line Out" Connect "Rear Speaker" to "Line In" Connect "Center and Subwooferr" to "MIC Out ". <u>Method2:</u>

You can refer to page 18, and contact your nearest dealer for optional  ${\sf SUR}_{\sf CEN}$  cable.

Ś

If you want the detail information for 2-/4-/6-channel audio setup installation, please download 8IE (Complete Version) manual from Gigabyte web.

# Step 4-2 :Connectors & Jumper Setting Introduction

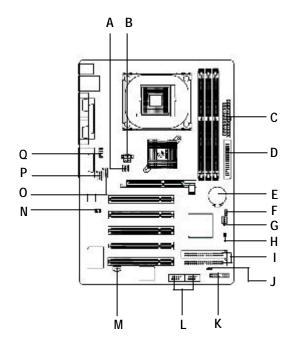

| A) CPU_FAN   | J) PWR_LED       |
|--------------|------------------|
| B) ATX_12V   | K) F_PANEL       |
| C) ATX       | L) F_USB1/F_USB2 |
| D) FDD       | M) SPDIF         |
| E) BAT       | N) SUR_CEN       |
| F) CLR_CMOS  | O) CD_IN         |
| G) SYS_FAN   | P) AUX_IN        |
| H) CI        | Q) F_AUDIO       |
| I) IDE1/IDE2 |                  |

GA-8IE Motherboard

| B) ATX | _12V( | +12V | Power | Connector) |
|--------|-------|------|-------|------------|
|--------|-------|------|-------|------------|

- 3 4 +12V +12V GND GND 2 1
- C) ATX (ATX Power Connector)

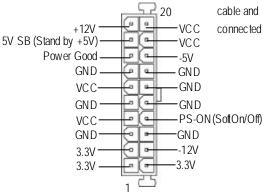

> AC power cord should only be connected to your power supply unit after ATX power cable and other related devices are firmly connected to the mainboard.

➤ This connector (ATX +12V) is

used only for CPU Core Voltage.

A) CPU\_FAN (CPU Fan Connector)

- Sense Control
- > Please note, a proper installation of the CPU cooler is essential to prevent the CPU from running under abnormal condition or damaged by overheating. The CPU fan connector supports  $\operatorname{Max}\nolimits.$  current up to 600mA .
- G) SYS\_FAN (System Fan Connector) > These connector allow you to link with the

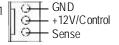

cooling fan on the system case to lower the system temperature.

# D) FloppyConnector]

I) IDE1 / IDE2 Connector (Primary/Secondary]

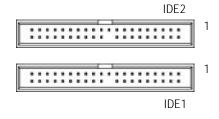

Important Notice: The red stripe of the ribbon cable must be the same side with the Pin1.

- Important Notice: Please connect first harddisk to IDE1 and connect CD\_ROM to IDE2. The red stripe of the ribbon cable must be the same side with the Pin1.
- P) AUX\_IN ( AUX In Connector)

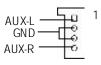

➤ Connect CD-ROM or DVD-ROM audio out

**O)** CD\_IN (CD Audio Line In Connector) > Connect other device(such as PCI TV Tunner audio out )to the connector.

to the connector.

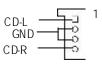

GA-8IE Motherboard

# English

# L)F\_USB1 / F\_USB2 (Front USB Connector, Yellow Connector)

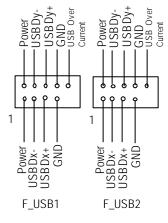

Be careful with the polarity of the front panel USB connector. Check the pin assignment while you connect the front panel USB cable. Please contact your nearest dealer for optional front panel USB cable.

#### Q) F\_AUDIO (F\_AUDIO Connector)

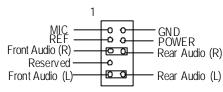

#### F) CLR\_CMOS (Clear CMOS)

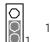

1-2 close: Clear CMOS

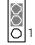

2-3 close: Normal

- If you want to use Front Audio connector, you must remove 5-6, 9-10 Jumper. In order to utilize the front audio header, your chassis must have front audio connector. Also please make sure the pin assignment on the cable is the same as the pin assignment on
   the MB header. To find out if the chassis you are buy ing support front audio connector, please contact your dealer.
- You may clear the CMOS data to its default values by this jumper.
   Default doesn't include the "Shunter" to

prev ent from improper use this jumper. To clear CMOS, temporarily short 1-2 pin.

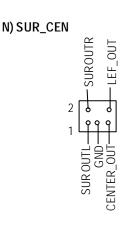

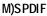

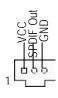

H) CI

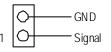

#### E) BAT (Battery)

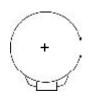

 Please contact your nearest dealer for optional SUR\_CENcable.

- The SPDIF output is capable of providing digital audio to external speakers or com pressed AC3 data to an external Dolby Digital Decoder. U se this feature only when your stereo system has digital input function.
   6 Channel output: A "S/PDIF output" connector is av ailable on the motherboard.
- This 2 pin connector allows your system to enable or disable the system alarm if the sys tem case begin remove.

#### CAUTION

- Danger of explosion if battery is incorrectly replaced.
- Replace only with the same or equivalent type recommended by the manufacturer.
- Dispose of used batteries according to the manufacturer's instructions.

#### K) F\_PANEL (2x10 pins connector)

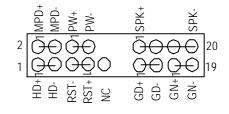

| GN (Green Switch)             | Open: Normal Operation       |  |
|-------------------------------|------------------------------|--|
| ON (Orech Switch)             |                              |  |
|                               | Close: Entering Green Mode   |  |
| GD (Green LED)                | Pin 1: LED anode(+)          |  |
|                               | Pin 2: LED cathode(-)        |  |
| HD (IDE Hard Disk Active LED) | Pin 1: LED anode(+)          |  |
|                               | Pin 2: LED cathode(-)        |  |
| SPK (Speaker Connector)       | Pin 1: VCC (+)               |  |
|                               | Pin 2- Pin 3: NC             |  |
|                               | Pin 4: Data(-)               |  |
| RE (Reset Switch)             | Open: Normal Operation       |  |
|                               | Close: Reset Hardware System |  |
| PW (Soft Power Connector)     | Open: Normal Operation       |  |
|                               | Close: Power On/Off          |  |
| MPD(MessageLED/Power/         | Pin 1: LED anode(+)          |  |
| Sleep LED)                    | Pin 2: LED cathode(-)        |  |
| NC                            | NC                           |  |

Please connect the power LED, PC speaker, reset switch and power switch etc of your chassis front panel to the F\_PANEL connector according to the pin assignment above.

J) PWR\_LED

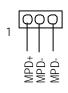

 PWR\_LED is connect with the system power indicator to indicate whether the system is on/off. It will blink when the system enters suspend mode.
 If you use dual color LED, power LED will turn to another color.

Hardware Installation Process

# Chapter 3 BIOS Setup

BIOS Setup is an overview of the BIOS Setup Program. The program that allows users to modify the basic system configuration. This type of information is stored in battery-backed CMOS RAM so that it retains the Setup information when the pow er is turned off.

#### ENTERING SETUP

Powering ON the computer and pressing <Del> immediately will allow you to enter Setup. If you require more advanced BIOS settings, please go to "Advanced BIOS" setting menu. To enter Advanced BIOS setting menu, press "Ctrl+F1" key on the BIOS screen.

#### GETTING HELP

Main Menu

The on-line description of the highlighted setup function is displayed at the bottom of the screen.

#### Status Page Setup Menu / Option Page Setup Menu

Press F1 to pop up a small help window that describes the appropriate keys to use and the possible selections for the highlighted item. To exit the H elp Window press <Esc.

#### <u>The Main Menu</u>

Once y ou enter A ward BIOS CMOS Setup Utility, the Main Menu will appear on the screen. The Main Menu allows you to select from eight setup functions and two exit choices. Use arrow keys to select among the items and press <Enter> to accept or enter the sub-menu.

#### Q-Flash Utility

After power on the computer, pressing <Del> immediately during POST (Power On Self Test) it will allow you to enter Award BIOS CMOS SETUP, then press <F8> to enter Q-Flash utility. *If you want to detail information for "Q-Flash Utility ", please download this manual from Gigabyte web http://www.gigabyte.com.tw.* 

• Standard CMOS Features

This setup page includes all the items in standard compatible BIOS.

#### • Advanced BIOS Features

This setup page includes all the items of A ward special enhanced features.

• Integrated Peripherals

This setup page includes all onboard peripherals.

We would not suggest you change the default setting unless you really need it. For power End-User use only.

#### • Power Management Setup

This setup page includes all the items of Green function features.

We would not suggest you change the default setting unless you really need it. For power End-User use only.

#### • PnP/PCI Configurations

This setup page includes all the configurations of PCI & PnP ISA resources. We would not suggest you change the default setting unless you really need it. For power End-User use only.

#### • PC Health Status

This setup page is the System auto detect Temperature, voltage, fan, speed.

#### • Frequency/Voltage Control

This setup page is control CPU's clock and frequency ratio. *For power End-User use only.* 

#### Top Performance Defaults

Top Performance Defaults indicates the value of the system parameters which the system would be in best performance configuration.

#### • Load Fail-Safe Defaults

Fail-Safe Defaults indicates the value of the system parameters which the system would be in safe configuration.

#### • Load Optimized Defaults

Optimized Defaults indicates the value of the system parameters which the system would be in best performance configuration.

#### • Set Supervisor password

Change, set, or disable password. It allows you to limit access to the system and Setup, or just to Setup.

#### • Set User password

Change, set, or disable password. It allows you to limit access to the system.

#### • Save & Exit Setup

Save CMOS value settings to CMOS and exit setup.

#### • Exit Without Saving

Abandon all CMOS value changes and exit setup.

# Load Optimized Default

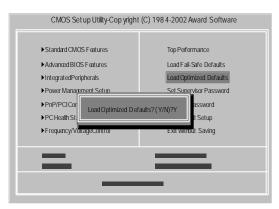

#### Joad Optimized Defaults

Selecting this field loads the factory defaults for BIOS and Chipset Features which the system automatically detects.

To Load Optimized, move cursor, by pressing the arrow keys on the keyboard ,to highlight the optimized default and press enter key then press "Y" if you decide to load this option.

#### Save & Exit Setup

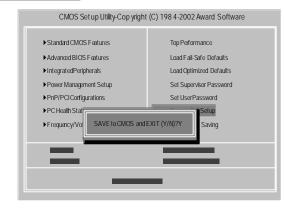

To save exit the BIOS setting screen press F10, and press "Y" if you want to save setting. By typing "N" or "ESC" will take you back to setup screen.

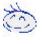

If you want the detail information for BIOS setup, please download 8IE (Complete Version) manual from Gigabyte web.

http://www.gigabyte.com.tw.

# Chapter 4 Driver Installation

#### Picture below are shown in Windows XP (IUCD driver version 2.0)

Insert the driver CD-title that came with your motherboard into your CD-ROM driver, the driver CD-title will auto start and show the installation guide. If not, please double click the CD-ROM device icon in "My computer", and execute the setup.exe.

Mainboard Utility CD

Intel 845-E/845-G Chipsets Driver:

hael Charel Sol wate have else thing irrel Applicator Accelerator 1938 Data Care

C-Los J Lenses Dava

Finworks Nichory

A. Installing Intel 845-E Chipset Driver— Please install this driver as the first priority . this item installs the chipset driver utility that enableds Plug-n-Plag INF support for Intel chipsetcomponent.

<u>B. Installing Sound Driver</u> Click this item to install sound driver.

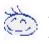

If you want the detail information for Driver installation, please download 8IE (Complete Version) manual from Gigabyte web.

EUI

http://www.gigabyte.com.tw.

Before the end of May 2002, Intel<sup>®</sup> didn't announce ICH4 USB2.0 driver. We'll put the driver on GIGABYTE's website asap. (http://www.gigabyte.com.tw). Please go to the website to get detail information.

#### Appendix A: Intel 845-E Chipset Driver Installation

Follow the setup that showing on the scween to install the Utility.

Norder to install the driver successfully, please refer to the following installation procedures.

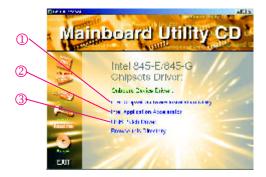

GA-8IE Motherboard

#### Appendix B: RealTek AC'97 Audio Driver

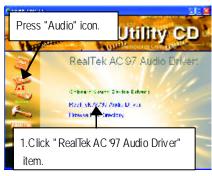

# **Chapter 5 BIOS Flash Procedure**

BIOS update procedure:

Method 1:

If your OS is Win9X, we recommend that you used Gigabyte @BIOS<sup>™</sup> Program to flash BIOS.

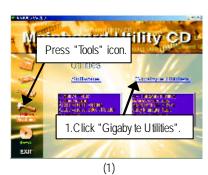

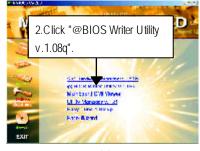

(2)

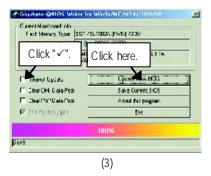

Methods and steps:

I. Update BIOS through Internet

- a. Click "Internet Update" icon
- b. Click "Update New BIOS" icon
- c. Select @BIOS<sup>™</sup> sever ("Gigabyte @BIOSTM sever 1 in Taiwan" and "Gigabyte
   @BIOS<sup>™</sup> sever 2 in Taiwan" are available for now, the others will be completed soon)
- d. Select the exact model name on your motherboard
- e. System will automatically download and update the BIOS.

- II. Update BIOS NOT through Internet:
- a. Do not click "Internet U pdate" icon
- b. Click "Update New BIOS"
- c. Please select "All Files" in dialog box while opening the old file.
- d. Please search for BIOS unzip file, downloading from internet or any other methods (such as: 8IE.F1).
- e. Complete update process following the instruction.

#### III. Save BIOS

In the very beginning, there is "Save Current BIOS" icon shown in dialog box. It means to save the current BIOS version.

#### IV. Check out supported motherboard and Flash ROM:

In the very beginning, there is "About this program" icon shown in dialog box. It can help you check out which kind of motherboard and which brand of Flash ROM are supported.

#### Note:

- a. In method I, if it shows two or more motherboard's model names to be selected, please make sure your motherboard's model name again. Selecting wrong model name will cause the system unbooted.
- b. In method II, be sure that motherboard's model name in BIOS unzip file are the same as your motherboard's. Otherwise, your system won't boot.
- c. In method I, if the BIOS file you need cannot be found in @BIOS<sup>™</sup> server, please go onto Gigabyte's web site for downloading and updating it according to method II.
- d. Please note that any interruption during updating will cause system unbooted

#### Method 2:

We use GA-7VTX motherboard and Flash841 BIOS flash utility as example. Please flash the BIOS according to the following procedures if you are now under the DOS mode. Flash BIOS Procedure:

STEP 1:

(1) Please make sure your system has installed the extraction utility such as winzip or pkunzip. Firstly you have to install the extraction utility such as winzip or pkunzip for unzip the files. Both of these utilities are available on many shareware download pages like <u>http://www.shareware.cnet.com</u>

STEP 2: Make a DOS boot diskette. (See example: Windows 98 O.S.) Beware: Windows ME/2000 are not allowed to make a DOS boot diskette.

(1) With an available floppy disk in the floppy drive. Please leave the diskette "UN-write protected" type. Double click the "My Computer" icon from Desktop, then click "3.5 diskette (A)" and right click to select "Format (M)"

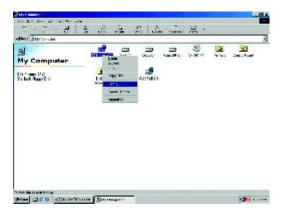

(2) Select the "Quick (erase)" for Format Type, and pick both "Display summary when finished" and "Copy system files", after that press "Start". That will format the floppy and transfer the needed system files to it.

Beware: This procedure will erase all the prior data on that floppy, so please proceed accordingly.

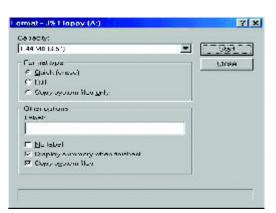

(3) After the floppy has been formatted completely, please press "Close".

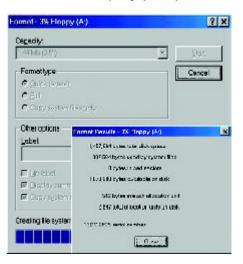

STEP 3: Download BIOS and BIOS utility program.

(1) Please go to Gigabyte website http://www.gigabyte.com.tw/index.html, and click "Support".

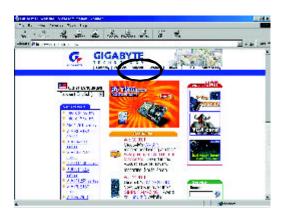

(2) From Support zone, click the "Motherboards BIOS & Drivers".

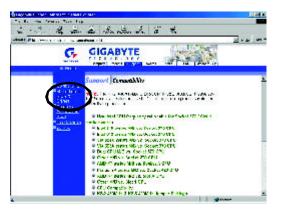

(3) We us e GA-7VTX motherboard as example. P lease select GA-7VTX by Model or Chipset optional menu to obtain BIOS flash files.

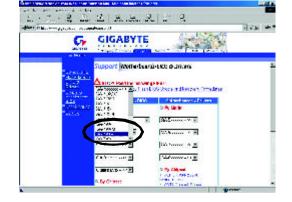

(4) Select an appropriate BIOS version (For example: F4), and click to download the file. It will pop up a file download screen, then select the "Open this file from its current location" and press "OK".

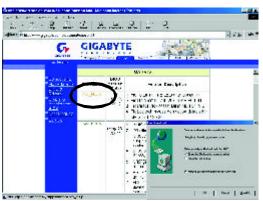

(5) At this time the screen shows the following picture, please click "Extract" button to unzip the files.

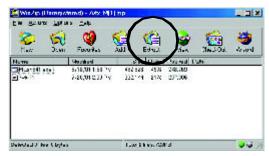

(6) Please extract the dow nload files into the clean bootable floppy disk A mentioned in STEP 2, and press "Extract".

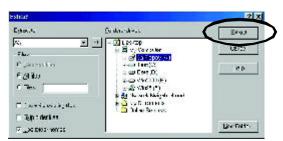

English

STEP 4: Make sure the system will boot from the floppy disk.

(1) Insert the floppy disk (contains bootable program and unzip file) into the floppy drive A. Then, restart the system. The system will boot from the floppy disk. Please press <DEL> key to enter BIOS setup main menu when system is boot up.

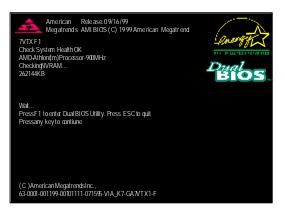

(2) Once you enter the BIOS setup utility, the main menu will appear on the screen. Use the arrows to highlight the item "BIOS FEATURES SETUP".

| AMIBIOS SIMPLE SETUP UTILITY - VERSION 1.24b<br>(C) 1999 American Megatrends, Inc. All Rights Reserved |                                |  |  |
|----------------------------------------------------------------------------------------------------|--------------------------------|--|--|
| STANDARDCMOSSETUP                                                                                      | INTEGRATED PERIPHERALS         |  |  |
| BIOSFEATURESSETUP                                                                                      | HARDWARE MONITOR & MISC SET UP |  |  |
| CHIPSET FEATURES SETUP                                                                                 | SUPERVISOR PASSWORD            |  |  |
| POWER MANAGEMENT SETUP                                                                                 | USER PASSWORD                  |  |  |
| PNP/ PCICONFIGURATION                                                                                  | IDE HDD AUTO DETECTION         |  |  |
| LOAD BIOS DEFAULTS                                                                                     | SAVE & EXIT SETUP              |  |  |
| LOADSETUP DEFAULTS                                                                                     | EXIT WITHOUT SAVING            |  |  |
| ESC: Quit ↑↓←→ : Select Item (Shift)F2 : Change Color F5: Old Values                                   |                                |  |  |
| F6: Load BIOS Defaults F7: Load Setup Defaults F10: Save & Exit                                        |                                |  |  |
|                                                                                                    |                                |  |  |
| Time, Date , Hard Dsk Type                                                                             |                                |  |  |

| "1st Boot Device", and then use the "Page Up" or "Page Down" keys to select "Floppy". |            |                                  |  |
|---------------------------------------------------------------------------------------|------------|----------------------------------|--|
| AMIBIOS SETUP - BIOS FEATURES SETUP                                                   |            |                                  |  |
| (C.) 2001 American Megatrends, Inc. All Rights Reserved                               |            |                                  |  |
| 1st Boot Device                                                                       | :Floppy    |                                  |  |
| 2nd Boot Device                                                                       | : IDE-0    |                                  |  |
| 3rd Boot Device                                                                       | : CDROM    |                                  |  |
| S.M.A.R.T. for Hard Disks : Disabled                                                  |            |                                  |  |
| BootUpNum-Lock                                                                        | : On       | ESC: Quit ↑↓←→: Select Item      |  |
| Floppy Drive Seek                                                                     | : Disabled | F1 : Help PU/PD/+/-: Modify      |  |
| PasswordCheck                                                                         | : Setup    | F5 : Old Values (Shift)F2: Color |  |
|                                                                                       |            | F6 : Load BIOS Defaults          |  |
|                                                                                       |            | F7 : Load Setup Defaults         |  |

(3) Press "Enter" to enter "BIOS FEATURES SETUP" menu. Use the arrows to highlight the item

(4) Press "ESC" to go back to previous screen. Use the arrows to highlight the item "SAVE & EXIT SETUP" then press "Enter". System will ask "SAVE to CMOS and EXIT (Y/N)?" Press "Y" and "Enter" keys to confirm. Now the system will reboot automatically, the new BIOS setting will be taken effect next boot-up.

| AMIBIOS SIMPLE SET UP UTILITY - VERSION 1.24b                        |                               |  |  |
|----------------------------------------------------------------------|-------------------------------|--|--|
| (C) 2001 American Megatrends, Inc. All Rights Reserved               |                               |  |  |
| STANDARDCMOSSETUP INTEGRATED PERIPHERALS                             |                               |  |  |
| BIOSFEATURESSETUP                                                    | HARDWARE MONITOR & MISC SETUP |  |  |
| CHIPSET FEATURES SETUP                                               | SUPERVISOR PASSWORD           |  |  |
| POWER MANAGE                                                         |                               |  |  |
| PNP/ PCICONFIG Save to CMOS and EXIT (Y/N)? Y                        |                               |  |  |
| LOAD BIOS DEFAULTS                                                   | SAVE & EXIL SETUP             |  |  |
| LOADSETUP DEFAULTS EXIT WITHOUT SAVING                               |                               |  |  |
| ESC: Quit ↑↓←→ : Select Item (Shift)F2 : Change Color F5: Old Values |                               |  |  |
| F6: Load BIOS Defaults F7: Load Setup Defaults F10: Save & Exit      |                               |  |  |
|                                                                      |                               |  |  |
| Save Data to CMOS & Exit SETUP                                       |                               |  |  |

STEP 5: BIOS flashing.

(1) After the system boot from floppy disk, type "A:\> dir/w" and press "Enter" to check the entire files in floppy A. Then type the "BIOS flash utility" and "BIOS file" after A:\>. In this case you have to type "A:\> Flash841 7VTX.F4" and then press "Enter".

| Starting Windows 98                                             |  |  |  |
|-----------------------------------------------------------------|--|--|--|
| Microsoft(R) Window s98<br>© Copyright Microsoft Corp 1981-1999 |  |  |  |
| A:\>dir/w                                                       |  |  |  |
| Volume in drive A has no label                                  |  |  |  |
| Volume Serial Number is 16EB-353D                               |  |  |  |
| Directory of A:\                                                |  |  |  |
| COMMAND.COM 7VTX.F4 FLASH841.EXE                                |  |  |  |
| 3 file(s) 838,954 bytes                                         |  |  |  |
| 0 dir(s) 324,608 bytes free                                     |  |  |  |
|                                                                 |  |  |  |
| A:\> Flash841 7VTX.F4                                           |  |  |  |

(2) Now screen appears the following Flash Utility main menu. Press "Enter", the highlighted item will locate on the model name of the right-upper screen. Right after that, press "Enter" to start BIOS Flash Utility.

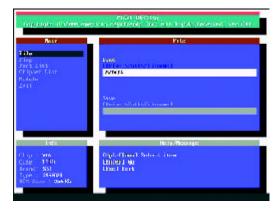

BIOS Flash Procedure

(3) It will pop up a screen and asks "Are you sure to flash the BIOS?" Press [Enter] to continue the procedure, or press [ESC] to quit.

Beware: Please do not turn off the system while you are upgrading BIOS. It will render your BIOS corrupted and system totally inoperative.

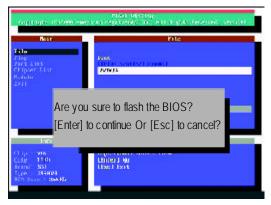

(4) The BIOS flash completed. Please press [ESC] to exit Flash Utility.

| Plast UKOTA)<br>Organijita il 1999, austata registeridita disa etti ta yota Basenusta uso 191 |  |                                                                   |  |  |
|-----------------------------------------------------------------------------------------------|--|-------------------------------------------------------------------|--|--|
| Bar                                                                                           |  | Pile -                                                            |  |  |
| Fing<br>First Lind<br>Chipper Line<br>Robulo<br>2011                                          |  | EXIT?<br>to continue Or [Esc] to cancel?                          |  |  |
| Infe<br>Chip VIII.<br>Code : 1005<br>Sound : Xon<br>Ture : 1955(X)<br>405 Nove : 20405        |  | He ty Arcsenge<br>Effectued<br>Legan River for name to involution |  |  |

English

STEP 6: Load BIOS defaults.

Normally the system redetects all devices after BIOS has been upgraded. Therefore, we highly recommend reloading the BIOS defaults after BIOS has been upgraded. This important step resets everything after the flash.

(1) Take out the floppy diskette from floppy drive, and then restart the system. The boot up screen will indicate your motherboard model and current BIOS version.

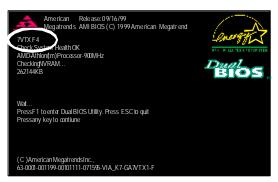

(2) Don't forget to press <DE L> key to enter BIOS setup again when system is boot up. Use the arrows to highlight the item "LOAD SETUP DE FAULTS" then press "Enter". System will ask "Load Setup Defaults (Y/N)?" Press "Y" and "Enter" keys to confirm.

| AMIBIOS SIMPLE SETUP UTILITY - VERSION 1.24b                    |                                     |  |  |  |
|-----------------------------------------------------------------|-------------------------------------|--|--|--|
| (C) 2001 American Megatrends, Inc. All Rights Reserved          |                                     |  |  |  |
| STANDARDCMOSSETUP                                               | INTEGRATED PERIPHERALS              |  |  |  |
| BIOSFEATURESSETUP                                               | HARDWARE MONITOR & MISC SETUP       |  |  |  |
| CHIPSET FEATURES SETUP                                          | SUPERVISOR PASSWORD                 |  |  |  |
| POWER MANAGE                                                    |                                     |  |  |  |
| PNP/ PCICONFIC Load Setup Defaults? (Y/N)?N                     |                                     |  |  |  |
| LOAD BIOS DEFAULTS                                              | SAVE & EXIT SETUP                   |  |  |  |
| LOADSETUP DEFAULTS                                              | EXIT WITHOUT SAVING                 |  |  |  |
| ESC:Quit ↑↓←→ : Select Item (Shi                                | ft)F2 : Change Color F5: Old Values |  |  |  |
| F6: Load BIOS Defaults F7: Load Setup Defaults F10: Save & Exit |                                     |  |  |  |
|                                                                 |                                     |  |  |  |
| Load Setup Defaults                                             |                                     |  |  |  |

(3) Use the arrows to highlight the item "SAVE & EXIT SETUP" and press "Enter". System will ask "SAVE toCMOS and EXIT (Y/N)?" Press "Y" and "Enter" keys to confirm. Now the system will reboot automatically, the new BIOS setting will be taken effect next boot-up.

| AMIBIOS SIMPLE SETUP UTILITY - VERSION 1.24b                              |                                     |  |  |  |
|---------------------------------------------------------------------------|-------------------------------------|--|--|--|
| (C) 2001 American Megatrends, Inc. All Rights Reserved                    |                                     |  |  |  |
| STANDARDCMOSSETUP                                                         | INTEGRATED PERIPHERALS              |  |  |  |
| BIOSFEATURESSETUP                                                         | HARDWARE MONITOR & MISC SET UP      |  |  |  |
| CHIPSET FEATURES SETUP                                                    | SUPERVISOR PASSWORD                 |  |  |  |
| POWERMANAGE                                                               |                                     |  |  |  |
| PNP/ PCICONFIG Save to CMOS and EXIT (Y/N)? Y                             |                                     |  |  |  |
| LOAD BIOS DEFAULTS                                                        | SAVE & EXIL SETUP                   |  |  |  |
| LOADSETUP DEFAULTS                                                        | EXIT WITHOUT SAVING                 |  |  |  |
| ESC: Quit $\uparrow \downarrow \leftarrow \rightarrow$ : Select Item (Shi | ft)F2 : Change Color F5: Old Values |  |  |  |
| F6: Load BIOS Defaults F7: Load Setup Defaults F10: Save & Exit           |                                     |  |  |  |
|                                                                           |                                     |  |  |  |
| Save Data to CMOS & Ex it SETUP                                           |                                     |  |  |  |

(4) Congratulate you have accomplished the BIOS flash procedure.